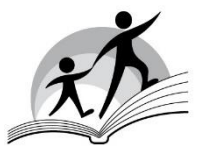

Večstopenjska šola s slovenskim učnim jezikom **·** Istituto comprensivo con lingua d'insegnamento slovena **VLADIMIR BARTOL**

Ul./Via Caravaggio 4 **·** 34128 Trst/Trieste **·** Tel/Fax 040 567500 e-mail: TSIC81700B@istruzione.it/TSIC81700B@pec.istruzione.it **·** Cf/D.p. 80018890329

## **DOSTOP DO E-DNEVNIKA, SPLETNIH UČILNIC IN DIDAKTIKE**

Dostop do dnevnika je možen preko naslednje povezave:

<https://web.spaggiari.eu/home/app/default/login.php?custcode=COME0006>

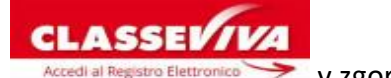

s klikom na napis v zgornjem desnem kotu.

Sporočamo, da so učitelji začeli z nalaganjem učnega gradiva v spletne učilnice, zato vas naprošamo, da e-dnevnik redno pregledujete.

V nadaljevanju smo vam pripravili enostavna navodila za uporabo spletnih učilnic in didaktike.

**Ravnateljica** Carolina Visentin Lastnoročni podpis nadomešča navedeno ime podpisnika v skladu z 2. odst. 3. čl. Zakonodajnega odloka št. 39/1993

# **SPLETNE UČILNICE IN DIDAKTIKA**

### **Navodila za uporabo**

Spletni dnevnik nudi **DVE MOŽNOSTI** pouka na daljavo, dostopni pa sta v zavihkih **SPLETENE UČILNICE in DIDAKTIKA**.

### **SPLETNE UČILNICE**

Ob vstopu v e-dnevnik izberi zavihek **SPLETNE UČILNICE (aule virtuali).**

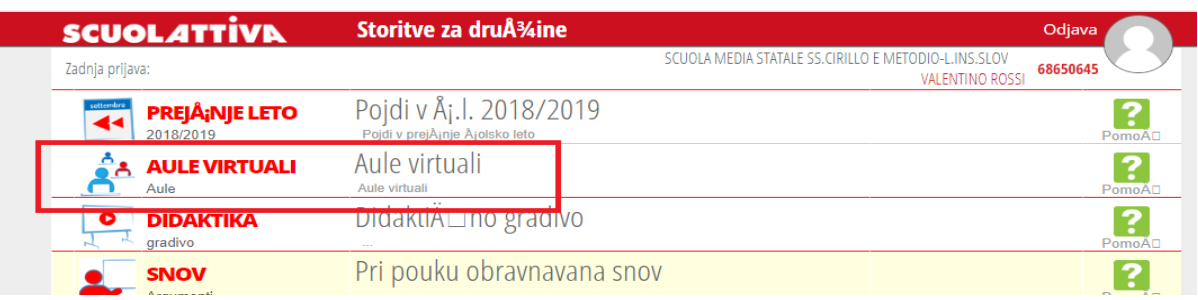

#### Klikni na **VSTOPI** v svoj razred.

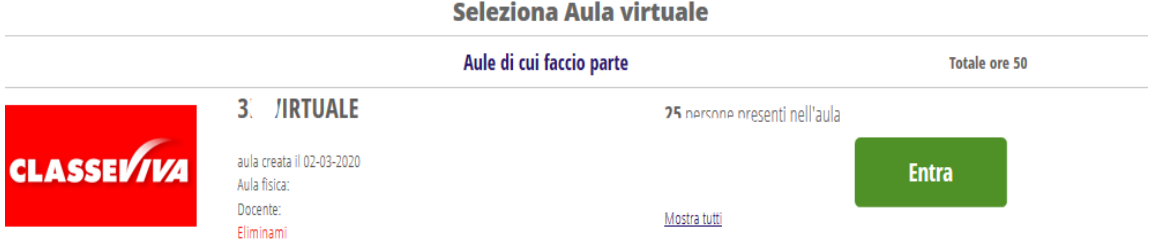

### V zgornjem predelu so dostopne naslednje ikone

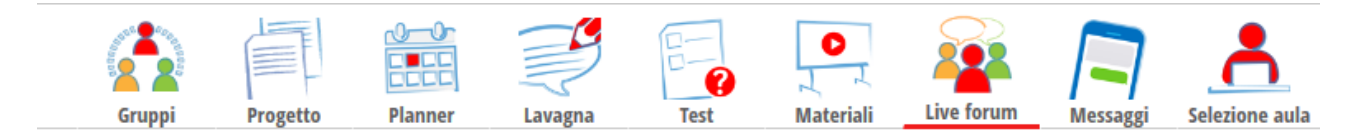

Uporabljal/a boš predvsem naslednje:

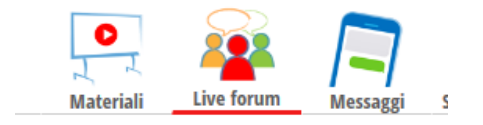

# **Kako preneseš naloge in učno gradivo?**

Klikneš na ikono **Materiali** 

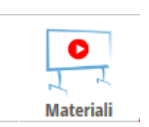

Sem učitelji nalagajo učno gradivo. To spletno mesto pogosto pregleduj.

Na istem mestu lahko tudi ti nalagaš naloge, ki jih želiš poslati svojemu učitelju ali profesorju.

Za nalaganje svojega gradiva uporabi ikono **DODAJ** in priloži svoj file, pazi, ker ne sme zavzemati več kot 5 MB.

### **Izmenjava sporočil z učiteljem**

Klikni na ikono

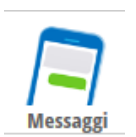

Tu si lahko dopisuješ s posameznimi učitelji.

Klikneš na  $\Box$ in ustvariš sporočilo, pozor, tudi tu imaš možnost, da pošlješ učitelju ali profesorju svoje naloge, posebno, če želiš poslati datoteke, ki zavzemajo več kot 5 MB. Ravno tako ti lahko učitelj pošlje nazaj popravljene naloge..

Če pa želiš komunicirati z vsemi svojimi sošolci in učitelji, uporabi ikono

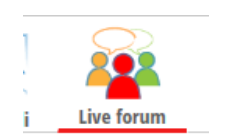

### **DIDAKTIKA**

V spletnem dnevniku je dostopen tudi zavihek DIDAKTIKA.

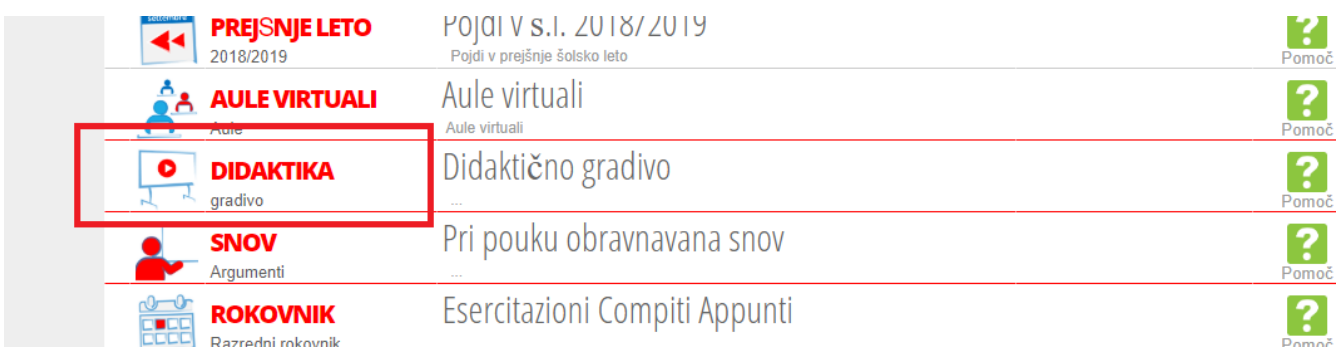

Ko vstopiš, najdeš učno gradivo (Gradivo za didaktiko), ki so ga učitelji pripravili.

Takoj desno pa imaš tudi ikono za naloge:

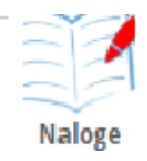

Tudi na tem spetnem mestu lahko učiteljem pošiljaš sporočila, s klikom na ikono ..............................

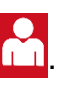

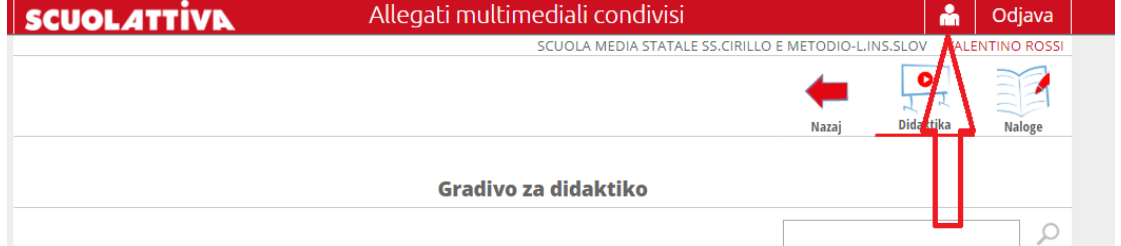

Ko se ti predalček odpre, klikni na **Sporočila**

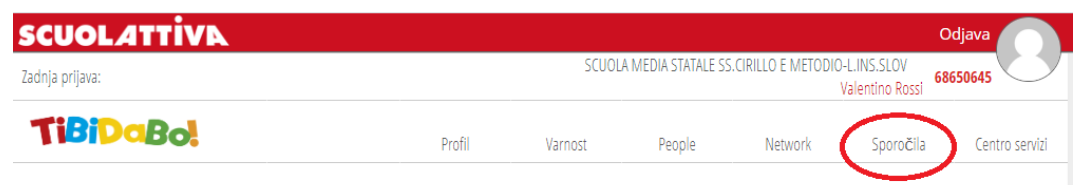

Klikneš na  $\Box$ in ustvariš sporočilo, pozor, tudi tu imaš možnost, da pošlješ učitelju ali profesorju svoje naloge, posebno, če želiš poslati datoteke, ki zavzemajo več kot 5 MB.